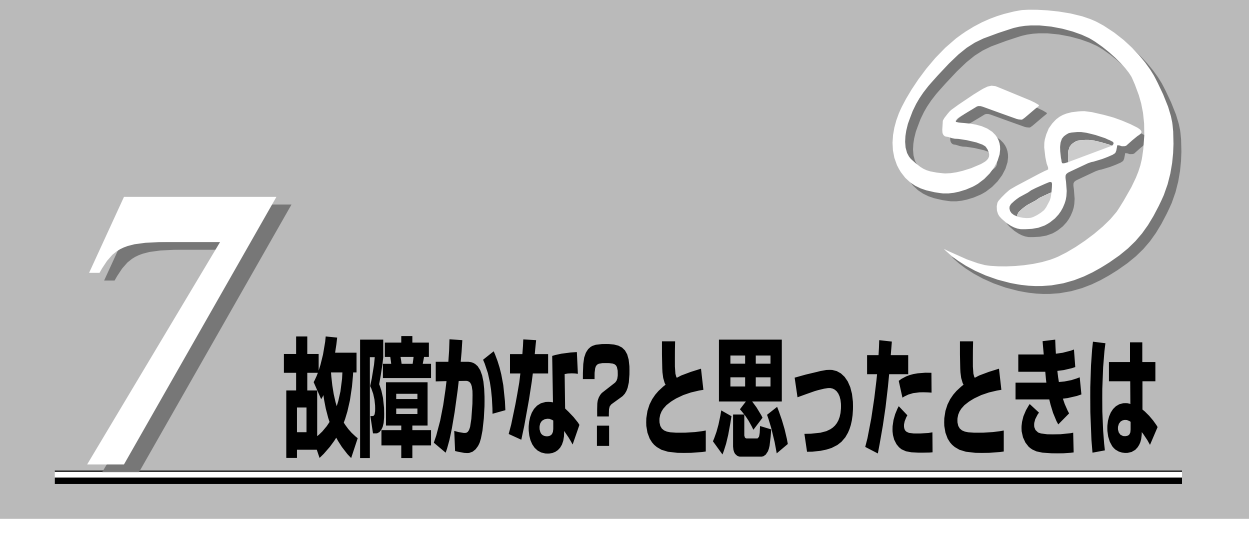

「故障かな?」と思ったときは、修理を依頼する前にここで説明する内容について確認してください。また、 この章では、修理を依頼する際の確認事項やNEC、およびNECが認定する保守サービス会社が提供するさ まざまなサービスについても説明があります。

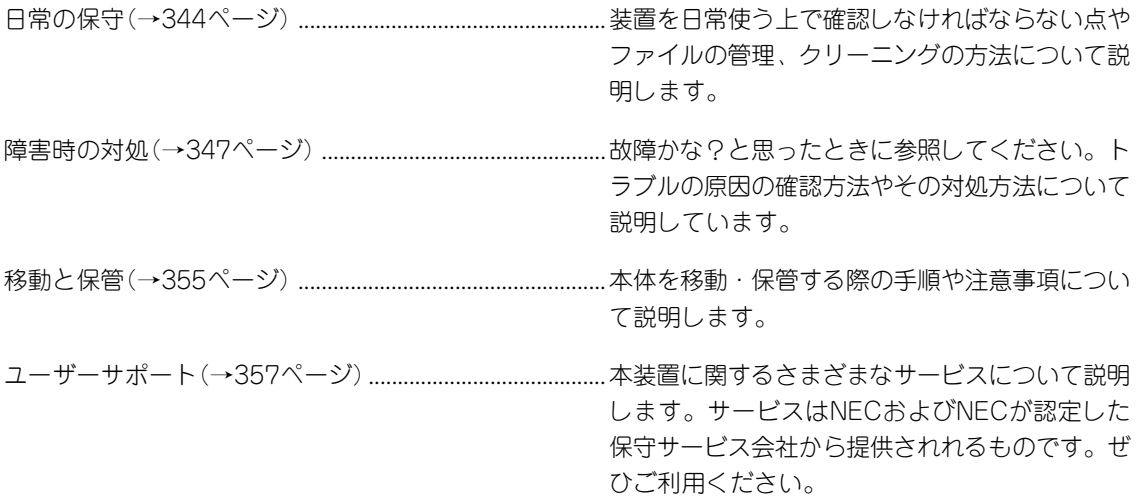

# **日常の保守**

本装置を常にベストな状態でお使いになるために、ここで説明する確認や保守を定期的に行ってくださ い。万一、異常が見られた場合は、無理な操作をせずに保守サービス会社に保守を依頼してください。

# **アラートの確認**

システムの運用中は、ESMPROで障害状況を監視してください。 管理コンピュータ上のESMPRO/ServerManagerにアラートが通報されていないか、常に注 意するよう心がけてください。ESMPRO/ServerManagerの「統合ビューア」、「データ ビューア」、「アラートビューア」でアラートが通報されていないかチェックしてください。

#### ESMPROでチェックする画面

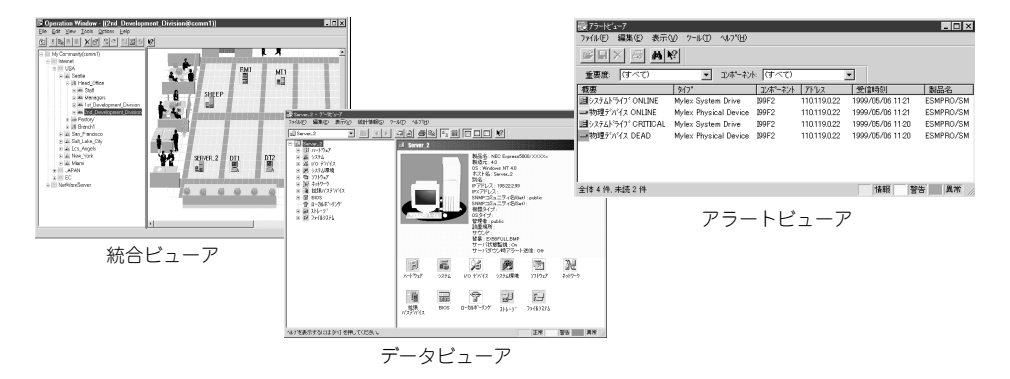

また、ファイアウォール機能のアラートについては、Management Consoleの「ファイア ウォール」メニューから「アラート表示」をクリックして表示される画面で確認することがで きます。 4章の「情報表示」-「ログ・アラート表示」を参照してください。

# **ステータスランプの確認**

本体の電源をONにした後、およびシャットダウンをして電源をOFFにする前に、本体前面 にあるランプの表示を確認してください。ランプの機能と表示の内容については2章を参照 してください。万一、装置の異常を示す表示が確認された場合は、保守サービス会社に連絡 して保守を依頼してください。

#### 故 障 か な ? と 思った と き

は

# **バックアップ**

システムにインストールしたシステム基本情報とセキュリティポリシーは必ずバックアップ をとってください。

再インストールの際にリストアすることにより、再インストール前と同じ状態にセットアッ プすることができます。バックアップ/リストアについては4章を参照してください。

# **クリーニング**

本装置を良い状態に保つために定期的にクリーニングしてください。

![](_page_2_Picture_174.jpeg)

## 本体のクリーニング

本体の外観の汚れは、柔らかい乾いた布で汚れを拭き取ってください。汚れが落ちにくいと きは、次のような方法できれいになります。

- シンナー、ベンジンなどの揮発性の溶剤は使わないでください。材質のいたみや変色の  $\blacksquare$ 重要� 原因になります。
	- ⓦ コンセント、ケーブル、本体背面のコネクタ、本体内部は絶対に水などでぬらさないで ください。
- 1. 本体の電源がOFF(POWERランプ消灯)になっていることを確認する。
- 2. 本体の電源コードをコンセントから抜く。
- 3. 電源コードの電源プラグ部分についているほこりを乾いた布でふき取る。
- 4. 中性洗剤をぬるま湯または水で薄めて柔らかい布を浸し、よく絞る。
- 5. 本体の汚れた部分を手順4の布で少し強めにこすって汚れを取る。
- 6. 真水でぬらしてよく絞った布でもう一度ふく。
- 7. 乾いた布でふく。
- 8. 乾いた布で背面にある排気口に付着しているほこりをふき取る。

## CD-ROMのクリーニング

CD-ROMにほこりがついていたり、トレーにほこりがたまっていたりするとデータを正しく 読み取れません。次の手順に従って定期的にトレー、CD-ROMのクリーニングを行います。

- 1. 本体の電源がON(POWERランプ点灯)になっていることを確認する。
- 2. CD-ROMドライブ前面のCDトレーイジェクトボタンを押す。 トレーがCD-ROMドライブから出てきます。
- 3. CD-ROMを軽く持ちながらトレーから取り出す。

![](_page_3_Picture_5.jpeg)

4. トレー上のほこりを乾いた柔らかい布でふき取る。

![](_page_3_Picture_7.jpeg)

CD-ROMドライブのレンズをクリーニングしないでください。レンズが傷ついて誤動作の原因 となります。

- 5. トレーをCD-ROMドライブに戻す。
- 6. CD-ROMの信号面を乾いた柔らかい布でふく。

#### 重要�

CD-ROMは、中心から外側に向けてふいてください。クリーナ をお使いになるときは、CD-ROM専用のクリーナであることを お確かめください。レコード用のスプレー、クリーナ、ベンジ ン、シンナーを使用すると、ディスクの内容が読めなくなった り、本体にそのディスクをセットした結果、故障したりするおそ れがあります。

![](_page_3_Picture_13.jpeg)

# **障害時の対処**

「故障かな?」と思ったときは、ここで説明する内容について確認してください。該当することがらがある 場合は、説明に従って正しく対処してください。

# **障害箇所の切り分け**

万一、障害が発生した場合は、ESMPRO/ServerManagerを使って障害の発生箇所を確認 し、障害がハードウェアによるものかソフトウェアによるものかを判断します。 障害発生箇所や内容の確認ができたら、故障した部品の交換やシステム復旧などの処置を行 います。障害がハードウェア要因によるものかソフトウェア要因によるものかを判断するに は、ESMPRO/ServerManagerが便利です。ハードウェアによる障害をさらに切り分けるに は、「保守・管理ツール」の「システム診断」をご利用ください。システム診断については5章 をご覧ください。また、4章の「情報表示」-「ログ・アラート表示」で説明したインタフェー スを利用して、アラート情報を出力するファイルの内容を参照し、障害を起こしているモ ジュール名を取得してください。

![](_page_4_Figure_5.jpeg)

# **エラーメッセージ - 電源ON後のビープ音 -**

電源ON直後に始まるPower On Self-Test(POST)中にエラーを検出すると一連のビープ音 でエラーが発生したことを通知します。エラーはビープ音のいくつかの音の組み合わせでそ の内容を通知します。

たとえば、ビープ音が1回、連続して3回、1回、1回の組み合わせで鳴った(ビープコード: 1-3-1-1)ときはDRAMリフレッシュテストエラーが起きたことを示します。

次にビープコードとその意味を示します。エラーが起きたときはお買い求めの販売店または 保守サービス会社に連絡して保守を依頼してください。

![](_page_5_Picture_126.jpeg)

![](_page_5_Picture_5.jpeg)

ピープコード「1-5-4-2」の鳴動は停電や瞬断などによりAC電源の供給が遮断され、システム の再起動が行われたことを通知するものです。異常ではありません。

# **トラブルシューティング**

装置が思うように動作しない場合は修理に出す前に次のチェックリストの内容に従って チェックしてください。リストにある症状に当てはまる項目があるときは、その後の確認、 処理に従ってください。

それでも正常に動作しない場合は保守サービス会社に連絡してください。

## 本体について

#### OSのシステムエラーが発生した

→ システムにアクセスできず、本体のディスクアクセスが長く続く場合はシステ ムエラー(パニック)が発生している可能性があります。 パニック発生時にはダ ンプが採取され、その後自動的にシステムが再起動されます。 また、システム 再起動時にシステムエラーの発生がESMPRO/ServerAgentにより検出されま す。

システムエラーの障害調査には/var/log/vmdump配下のファイルすべてと /var/log/messagesファイル、およびksyms -aコマンドを実行して、その結果 をファイルに出力したものを採取する必要があります。 採取の方法は、管理コ ンピュータ(コンソール)から障害発生サーバにログインし、障害発生サーバか らFTPで情報を採取します。情報の採取後は/var/log/vmdump配下のファイル はすべて削除可能です。削除しない場合、システムエラー(パニック)が発生す るたび、ダンプファイルが追加作成されます(前回のダンプファイルは上書きさ れません)。

#### 本体の電源が自動的にOFFになった

□ 装置の温度が高くなりすぎた可能性があります。通気が妨げられていないか確認 し、装置の温度が下がってから再起動してください。それでも電源がOFFになる場 合は、保守サービス会社に連絡してください。

#### $\mathbb{R}$ 起動完了ビープ音が定期的に何度も鳴る

□ 一度電源をOFFにして、再起動してみてください。それでも、起動完了ビープ音が 定期的に鳴る場合は保守サービス会社に連絡してください。

#### 管理コンピュータに画面が表示されない

- □ ハードウェア構成情報を正しく設定していますか?
	- → 添付の「保守·管理ツールCD-ROM」を使ってシステムの設定を元の状態に戻し てください(340ページ参照)。それでも表示できない場合は、保守サービス会 社に連絡してください。
- $\hat{S}$ ) フロッピーディスクにアクセス(読み込み、または書き込みが)できない
	- □ フロッピーディスクをフロッピーディスクドライブにセットしていますか?
		- → フロッピーディスクドライブに「カチッ |と音がするまで確実に差し込んでくだ さい。
	- □ 書き込み禁止にしていませんか?
		- → フロッピーディスクのライトプロテクトスイッチを「書き込み可」にセットして ください。

![](_page_7_Figure_0.jpeg)

# 2 CD-ROMにアクセスできない

□ CD-ROMドライブのトレーに確実にセットしていますか? → トレーに確実にセットされていることを確認してください。

# 2 CD-ROMドライブの回転音が大きい

- □ いったん、CD-ROMを取り出し、再度CD-ROMをセットし直してください。
	- → CD-ROMドライブのオートバランス機構を再度機能させることで、回転音をお さえます。

## Management Consoleについて

# 2 Management Consoleと接続できない

- → URLが正しいかを確認してください。
- → リモートメンテナンスの操作可能ホストとして登録されている管理クライアン トから接続しているかを確認してください。
- → 入力した管理者アカウント名、パスワードが正しいか確認してください。
- → サーバ公開ルールの設定において、Express5800/SG300自身のインタフェー スを外部公開IPアドレスとして指定し、ポートの指定をしない設定にした場合 にManagement Consoleと接続できなくなります。

このように、ルールの設定誤りによりManagement Consoleと接続できなく なった場合は、次の手順により復旧させてください。

- 1. シリアルコンソールからrootユーザでログインする。
- 2. 次のコマンドを実行する。

sgfwclear

これにより登録されているルールがすべて無効化されます。

- 3. Management Consoleに接続し、ルールを修正する。
- 4. 「編集結果を適用」ボタンによりルールを適用する。

## ユーザ認証について

# クコーザログイン画面が表示されない

- → URLが正しいかを確認してください。
- → かんたん設定ウィザードまたは詳細設定メニューの認証設定において、ユーザ 認証を行うためのチェックボックスにチェックが入っていることを確認してく ださい。ユーザ認証の利用を選択しておく必要があります。
- → ルールによってHTTP通信を拒否していないかを確認してください。

# 2 ユーザ認証に失敗する

- → 入力したユーザID、パスワードが正しいか確認してください。
- → ユーザアカウントがロックアウトされていませんか?ロックアウトを解除して ください。

#### 保守・管理ツールについて

# 保守・管理ツールCD-ROMから本装置を起動できない

- □ システムBIOSの起動デバイスが正しく設定されていない可能性があります。正し く設定できているか確認してみてください。
- □ POSTを実行中に保守・管理ツールCD-ROMをセットし、再起動しないとエラー メッセージが表示されたり、OSが起動したりします。

保守・管理ツールを実行中、何らかの障害が発生すると、以下のようなメッセージ が表示されます。メッセージ内容を記録して保守サービス会社に連絡してください。

![](_page_8_Picture_216.jpeg)

この他にもシステム診断を実行したときに障害を検出するとエラーメッセージが表 示されます。表示されたメッセージ内容を記録して保守サービス会社までご連絡く ださい。

![](_page_8_Picture_16.jpeg)

2 メインメニューが文字化けしている

□ コンソールのモードが実際のコンソールと異なっている可能性があります。 LAN接続またはダイレクト接続(COM B)された管理コンピュータから実行してく ださい。

## マスターコントロールメニューについて

# 2 オンラインドキュメントが読めない

- □ HTMLブラウザが正しくインストールされていますか?
	- → オンラインドキュメントは、HTML文書です。あらかじめHTMLブラウザ (Internet Explorer 5.x以降)をご使用のオペレーティングシステムへインストー ルしておいてください。
- □ HTMLファイルの関連付けは正しいですか?
	- → オンラインドキュメントはCD-ROM上のローカルファイルをアクセスします。 Internet ExplorerとNetscape Communicatorが共存しているとHTML文書の 拡張子(.htm、.html)がブラウザに正しく関連付けられていないことがありま す。次の手順で(Internet Explorer 5.0の場合)関連付けを設定してください。
		- 1. Internet Explorerを起動する。
		- 2. Internet Explorerのメニューから、[ツール]-[インターネットオプショ ン]を選択する。
		- 3. [プログラム]タブをクリックし、[Webの設定のリセット]をクリックす る。
		- 4. 確認のダイアログボックスが現れるので[はい]をクリックする。
- □ Adobe Acrobat Readerが正しくインストールされていますか?
	- → オンラインドキュメントの一部は、PDF形式で提供されています。あらかじめ Adobe Acrobat Reader(Version 4.05以上)をご使用のオペレーティングシス テムへインストールしておいてください。なお、Adobe Acrobat Readerは、 「保守・管理ツールCD-ROM」からインストールすることができます。マスター コントロールメニューを起動後、「ソフトウェアのセットアップ」の「Adobe Acrobat Reader」を選択してください。

# 2 オンラインドキュメントの画像が見にくい

- □ ご使用のディスプレイは、256色以上の表示になっていますか?
	- → ディスプレイの設定が256色未満の場合は、画像が見にくくなります。256色 以上の表示ができる環境で実行してください。

#### マスターコントロールメニューが表示されない

- □ ご使用のシステムは、Windows NT 4.0以降、またはWindows 95以降ですか?
	- → CD-ROMのAutorun機能は、Windows 2000、およびWindows NT 4.0、 Windows 95以降でサポートされた機能です。それ以前のバージョンでは自動 的に起動しません。ご注意ください。
- □ <Shift>キーを押していませんか?
	- → <Shift>キーを押しながらCD-ROMをセットしますと、Autorun機能がキャン セルされます。
- □ システムの状態は問題ありませんか?
	- → システムのレジストリ設定やCD-ROMをセットするタイミングによってはメ ニューが起動しない場合があります。そのような場合は、CD-ROMの ¥MC¥1ST.EXEをエクスプローラ等から実行してください。

## 2 メニュー項目がグレイアウトされている

- □ ご使用の環境は正しいですか?
	- → 実行するソフトウェアによっては、管理者権限が必要だったり、本装置上で動 作することが必要だったりします。適切な環境にて実行するようにしてくださ  $\cup$

## ESMPROについて

# 2 画面が文字化けしている

→ シリアル接続の管理クライアントから設定作業をする場合は、管理者としてログイ ンした後、設定作業を開始する前に環境変数「LANG」を「C」に変更してください。 デフォルトのシェル環境の場合は以下のコマンドを実行することで変更できます。

#export LANG=C

#### ESMPROで思うように監視できない・動作しない

→ 本体に添付のCD-ROMにあるオンラインドキュメントを参照してください。本体に インストールされているESMPRO/ServerAgentについては、添付の「バックアッ プCD-ROM:/nec/Linux/esmpro.sa/doc/users.pdf」を参照してください。 ESMPRO/ServerManagerについては、「保守・管理ツールCD-ROM」内にありま す。「保守・管理ツールCD-ROM」をWindowsマシンにセットすると自動的にメ ニューが表示されます。メニューからオンラインドキュメントを選択してくださ  $\cup$ 

**FAQ**

一般的に多く寄せられる疑問や質問に関する回答集です。参考にしてください。

#### GUI関連

- Q: Express5800/FW300、FW500 に添付されているGUIクライアントで Express5800/SG300 に接続できますか?
- A: 接続できません。ウェブブラウザを使用してExpress5800/SG300のManagement Consoleに接続してください。
- Q: 推奨のウェブブラウザは?
- A: Microsoft Internet Explorer 6.0 SP1(日本語版・Windows版)を推奨します。

### **NAT**

- Q: NATは使用できますか?
- A: 使用できます。サーバ公開ルールの設定を参照してください。

### 認証

#### Q: ユーザーごとに認証を設けてアクセス制限をかけられますか?

A: 可能です。ユーザ認証の設定を参照してください。

#### ライセンス関連

- Q: ノード数によるライセンスの違いがありますか?
- A: ノード数によってライセンスが異なることはありません。
- Q: Express5800/SG300のIPアドレスを変更できますか?
- A: IPアドレス変更の申請を行い、変更後のIPアドレス用のライセンスキーを入手する必要 があります。また、IPアドレス変更の申請にはサポートサービス製品を購入している必 要があります。

## その他

- Q: Express5800/SG300に他のアプリケーションサーバを同居させることはできます か?
- A: セキュリティの観点から同居させないようにしてください。
- Q: 外部インタフェースを複数持つことができますか?
- A: できません。

# **移動と保管**

本体を移動・保管するときは次の手順に従ってください。

![](_page_12_Picture_180.jpeg)

![](_page_12_Figure_3.jpeg)

![](_page_12_Figure_4.jpeg)

- ⓦ ハードディスクに保存されている大切なデータはバックアップをとっておいてくださ い。
- 本装置にはハードディスクが内蔵されています。ハードディスクに衝撃を与えないよう に注意して本体を移動させてください。
- ⓦ 再度、運用する際、内蔵機器や本体を正しく動作させるためにも室温を保てる場所に保 管することをお勧めします。装置を保管する場合は、保管環境条件(温度:-10℃~55 ℃、湿度:20%~80%)を守って保管してください(ただし、結露しないこと)。
- 1. フロッピーディスク、CD-ROMをセットしている場合は本体から取り出す。
- 2. 本体の電源をOFFにする。
- 3. 本体の電源プラグをコンセントから抜く。
- 4. 本体に接続しているケーブルをすべて取り外す。

は

- 5. 本体をラックに搭載している場合は、23ページを参照して本体をラックから取り出す。 なるべく複数名で行うことをお勧めします。
- 6. 本体に傷がついたり、衝撃や振動を受けたりしないようしっかりと梱包する。

#### 輸送後や保管後、装置を再び運用する場合は、運用の前にシステム時計の確認・調整をして  $\blacksquare$ 重要� ください。 システム時計を調整しても時間の経過と共に著しい遅れや進みが生じる場合は、お買い求め の販売店、または保守サービス会社に保守を依頼してください。 本装置および、内蔵型のオプション機器は、寒い場所から暖かい場所に急に持ち込むと結露 が発生し、そのまま使用すると誤作動や故障の原因となります。装置の移動後や保管後、再 び運用する場合は、使用環境に十分なじませてからお使いください。

# **ユーザーサポート**

アフターサービスをお受けになる前に、保証およびサービスの内容について確認してください。

# **保証について**

本装置には『保証書』が添付されています。『保証書』は販売店で所定事項を記入してお渡しし ますので、記載内容を確認のうえ、大切に保管してください。保証期間中に故障が発生した 場合は、『保証書』の記載内容にもとづき無償修理いたします。詳しくは『保証書』およびこの 後の「保守サービスについて」をご覧ください。

保証期間後の修理についてはお買い求めの販売店、最寄りのNECまたは保守サービス会社に 連絡してください。

- $\mathbf{r}^{\circ}$ ⓦ NEC製以外(サードパーティ)の製品、またはNECが認定していない装置やインタ フェースケーブルを使用したために起きた本装置の故障については、その責任を負いか 重要� ねますのでご了承ください。
	- ⓦ 本体の上面に、製品の形式、SERIAL No.(号機 番号)、定格、製造業者名、製造国が明記された 銘板が貼ってあります。販売店にお問い合わせ する際にこの内容をお伝えください。また銘板 の号機番号と保証書の保証番号が一致していま せんと、装置が保証期間内に故障した場合で も、保証を受けられないことがありますのでご 確認ください。万一違う場合は、お買い求めの 販売店にご連絡ください。

![](_page_14_Picture_7.jpeg)

# **修理に出される前に**

「故障かな?」と思ったら、以下の手順を行ってください。

- ① 電源コードおよび他の装置と接続しているケーブルが正しく接続されていることを確認 します。
- ②「障害時の対処(347ページ)」を参照してください。該当する症状があれば記載されてい る処理を行ってください。
- ③ 本装置を操作するために必要となるソフトウェアが正しくインストールされていること を確認します。

以上の処理を行ってもなお異常があるときは、無理な操作をせず、お買い求めの販売店、最 寄りのNECまたは保守サービス会社にご連絡ください。その際に本体のランプの表示や管理 コンピュータのディスプレイ装置のアラーム表示もご確認ください。故障時のランプやディ スプレイによるアラーム表示は修理の際の有用な情報となることがあります。保守サービス 会社の連絡先については、付録C「保守サービス会社網一覧」をご覧ください。 なお、保証期間中の修理は必ず保証書を添えてお申し込みください。

![](_page_15_Picture_6.jpeg)

この製品は日本国内仕様のため、NECの海外拠点で修理することはできません。ご了承く ださい。

# **修理に出される時は**

修理に出される時は次のものを用意してください。

□ 保証書

□ 管理クライアントのWebブラウザに表示されたメッセージのメモ

- □ 障害情報(ネットワークの接続形態や障害が起きたときの状況)
- □ 本体・周辺機器の記録

# **補修用部品について**

本装置の補修用部品の最低保有期間は、製造打ち切り後5年です。

# **保守サポート/保守サービスについて**

## ソフトウェアに関するサポート

ソフトウェアに関するサポートについては1章の「Express5800/SG300について」で記載し ている「ソフトウェアサポートサービス」を参照してください。

# ソフトウェア以外に関するサポート

保守サービスはNECの保守サービス会社、およびNECが認定した保守サービス会社によって のみ実施されますので、純正部品の使用はもちろんのこと、技術力においてもご安心の上、 ご都合に合わせてご利用いただけます。

なお、お客様が保守サービスをお受けになる際のご相談は、弊社営業担当または代理店で 承っておりますのでご利用ください。保守サービスは、お客様に合わせて2種類用意してお ります。

保守サービスメニュー

| 契約保守サービス | お客様の障害コールにより優先的に技術者を派遣し、修理にあたります。<br>この保守方式は、装置に応じた一定料金で保守サービスを実施させていた<br>だくもので、お客様との間に維持保守契約を結ばせていただきます。<br>さまざまな保守サービスを用意しています。詳しくはこの後の説明をご覧<br>ください。 |
|----------|----------------------------------------------------------------------------------------------------|
| 未契約修理    | お客様の障害コールにより、技術者を派遣し、修理にあたります。保守ま<br>たは修理料金はその都度精算する方式で、作業の内容によって異なりま<br>す。                                                                             |

NECでは、お客様に合わせて以下の契約保守サービスを用意しております。

- ⓦ サービスを受けるためには事前の契約が必要です。  $\blacksquare$
- 重要� ⓦ サービス料金は契約する日数/時間帯により異なります。

# ハードウェアメンテナンスサービス

#### 維持保守

定期的な点検により障害を予防します。(定期予防保守) また、万一障害発生時には保守技術者がすみやかに修復します。(緊急障害復旧)

#### 出張修理

障害発生時、保守技術者が出張して修理します。(緊急障害復旧)

#### エクスプレス通報サービス

ご契約の期間中、お客様の本体を監視し、障害(アレイディスク縮退、メモリ縮退、温度異 常等)が発生した際に保守拠点からお客様に連絡します。お客様への連絡時間帯は、月曜日 ~金曜日 午前9:00~午後5:00です。

「ハードウェアメンテナンスサービス」または「マルチベンダH/W統括サービス」を契約された お客様は無償でこの保守サービスをご利用することができます。

(お申し込みには「申込書」が別途必要です。販売店、当社営業担当にお申し付けください。)

### オプションサービス

下記のオプションサービスもございますのでご利用ください。

#### マルチベンダH/W統括サービス

マルチベンダ製品(本製品+SI仕入製品\*)で構成されるクライアント・サーバ・システムに対 し、下記の形態による修理を行います。

![](_page_17_Picture_116.jpeg)

\* SI仕入製品とは・・・

NECが他社から仕入れ、責任をもってお客様に納入させていただく他社製品のことです。

#### LANマルチベンダ保守サービス

他社製品を含むマルチベンダで構成されるLAN機器(ルータ・HUB・ブリッジなど)につい て、障害原因の切り分けとお客様が選んだ保守方式による障害修復を行います。クライアン トおよびサーバは、本メニュー対象外です。

NEC製のLAN機器は出張修理を行います。

他社製品のLAN機器についても、シングルウインドウでその障害修復(センドバック、予備 機保守など、お客様が選んだ保守方式による)までをフォローします。

#### LAN・ネットワーク監視サービス

お客様が準備したLAN・ネットワーク監視装置を使用し、INS回線経由で監視します。サー ビス内容はネットワークノードの障害監視から、性能監視、構成監視まであります。サービ ス日時は、24時間・365日まで9パターンから選択できます。監視の結果は毎月報告書を発 行します。修理はハードウェアメンテナンスサービスで対応します。

# **情報サービスについて**

本製品に関するご質問・ご相談は「ファーストコンタクトセンター」でお受けしています。 ※ 電話番号のかけまちがいが増えております。番号をよくお確かめの上、おかけください。

#### ファーストコンタクトセンター TEL. 03-3455-5800(代表)

受付時間/9:00~12:00、13:00~17:00 月曜日~金曜日(祝祭日を除く)

お客様の装置本体を監視し、障害が発生した際に保守拠点からお客様に連絡する「エクスプ レス通報サービス」の申し込みに関するご質問・ご相談は「エクスプレス受付センター」でお 受けしています。

※ 電話番号のかけまちがいが増えております。番号をよくお確かめの上、おかけください。

#### エクスプレス受付センター TEL. 0120-22-3042

受付時間/9:00~17:00 月曜日~金曜日(祝祭日を除く)

インターネットでも情報を提供しています。

#### http://nec8.com/

『NEC 8番街』:製品情報、Q&Aなど最新Express情報満載!

#### http://club.express.nec.co.jp/

『Club Express』:『Club Express会員』への登録をご案内しています。Express5800シリー ズをご利用になる上で役立つ情報サービスの詳細をご紹介しています。

#### http://www.fielding.co.jp/

NECフィールディング(株)ホームページ:メンテナンス、ソリューション、用品、施設工事 などの情報をご紹介しています。

![](_page_19_Picture_11.jpeg)